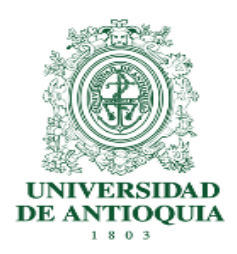

# **INVITACIÓN PÚBLICA VA-DSL-082-2022**

## **Anexo Nº10**

## **Instructivo para ingresar al Formulario de la Ventanilla Virtual**

## **1. Definición**

El presente documento describe los pasos que deben seguir las Compañías de Seguros para poder radicar las Propuestas Comerciales en la Ventanilla Virtual de la Universidad de Antioquia.

### **2. Contenido**

Ingresar al Portal de la Universidad [www.udea.edu.co](http://www.udea.edu.co/)

**2.1.** En la página de inicio de la UdeA en la parte Inferior - Atención al Usuario dar click en la "Ventanilla Virtual"

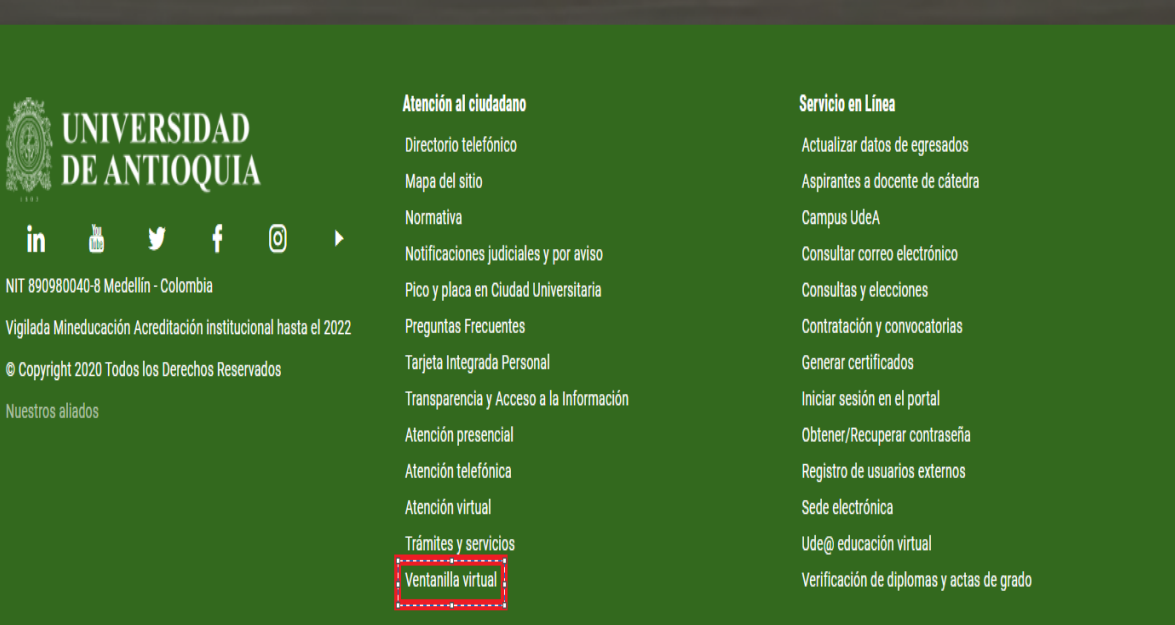

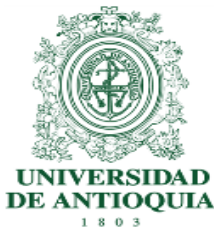

**2.2.** Después de ingresar a "Ventanilla Virtual", diligenciar el formulario**, "**Ingresa al formulario haciendo [clic aquí"](https://link.udea.edu.co/ventanilla)

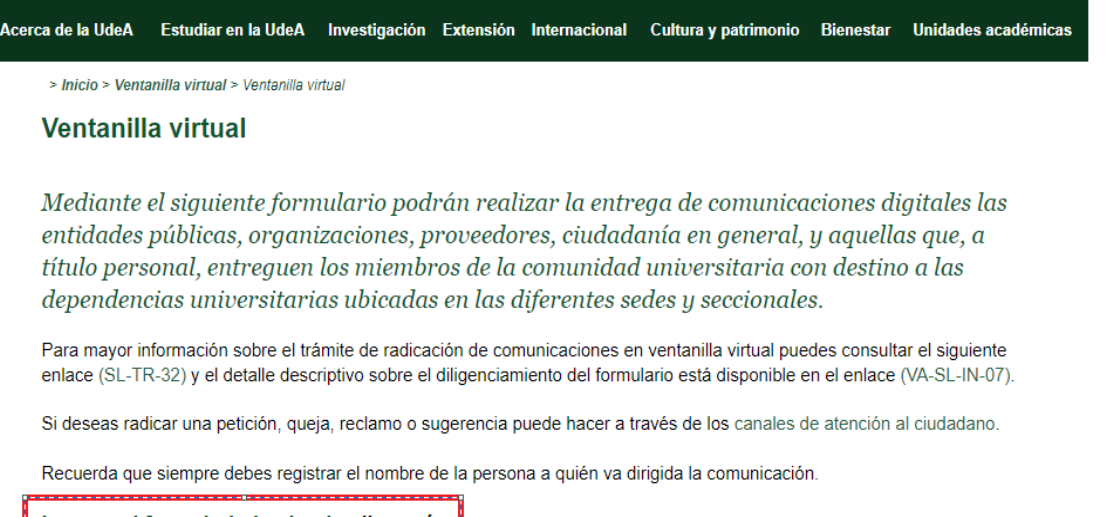

Ingresa al formulario haciendo clic aquí

O Compartir f V

**2.3.** Una vez ingresado en el formulario, la información que se debe diligenciar es la siguiente:

# **Datos Solicitud:**

- Fecha Hora de Radicación: lo asigna la Universidad
- Radicado: lo asigna la Universidad
- Tipo de Comunicación: "PROPUESTA"

#### **Datos del Remitente**

- Buscar ID/Nombre: Indicar el nombre de la empresa que presenta la propuesta
- Número de Identificación: Indicar el NIT de la empresa
- Nombre persona natural o entidad: Indicar la Razón Social
- País: Colombia
- Departamento: Antioquia
- Ciudad: Medellín
- Teléfono: Indicar el número telefónico del contacto de la Aseguradora
- Correo electrónico: Se debe indicar el correo donde la Universidad dará respuesta de recibido de la Propuesta Comercial **(Obligatorio)**

# **Datos Destinatario**

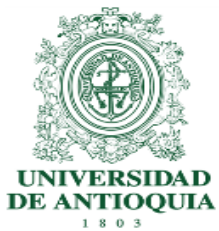

**Funcionario Universidad**: Nubia Posada Hincapié

**Nombre Dependencia**: División Servicios Logísticos

#### **Información del Documento**

- Documento a Radicar: Se debe adjuntar diligenciado el Anexo Nº3 Carta de Presentación y Declaración del Proponente
- **2.4.** Para adjuntar los demás anexos se debe dar Click en "Adjuntar Anexos"

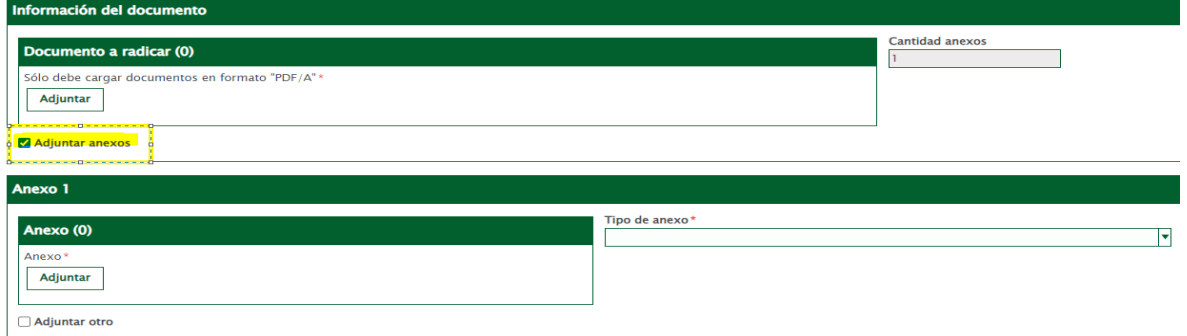

Se tienen 5 espacios para adjuntar los anexos correspondientes de la propuesta comercial y cada uno cuenta con una capacidad de 20GB

**2.5.** Autorización de Datos: Se debe autorizar las dos autorizaciones que se encuentran en el formulario

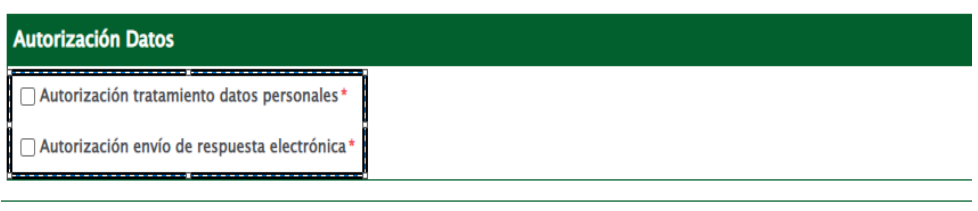

Guardar